## **Registration Tips**

- 1. You must be signed in to create a team and submit an entry form.
- 2. If you already have an account, log in with your credentials. If you are new to the website, click "Sign In" and then click the orange "Register" button. Be sure to check the box to agree to the Terms of Use, Privacy Policy, and Cookie Policy.
- 3. Verify your email address and log into your new account.
- 4. Click the orange "Solve this Challenge" button, shown below:

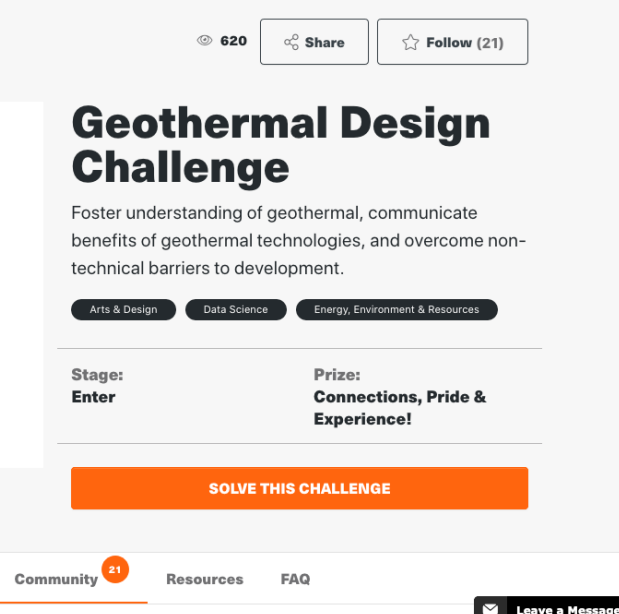

- 5. Accept the Geothermal Design Challenge Competitor Agreement. Be sure to read the Rules that are linked in the Agreement.
- 6. Choose to create a team, join a team, or compete individually. If you create a team, you may invite additional team members now, or you can invite them later from your team's page.
- 7. Begin Entry. **Creating a team does not automatically complete registration. You must submit an entry form to be registered.** You should see the following screen:

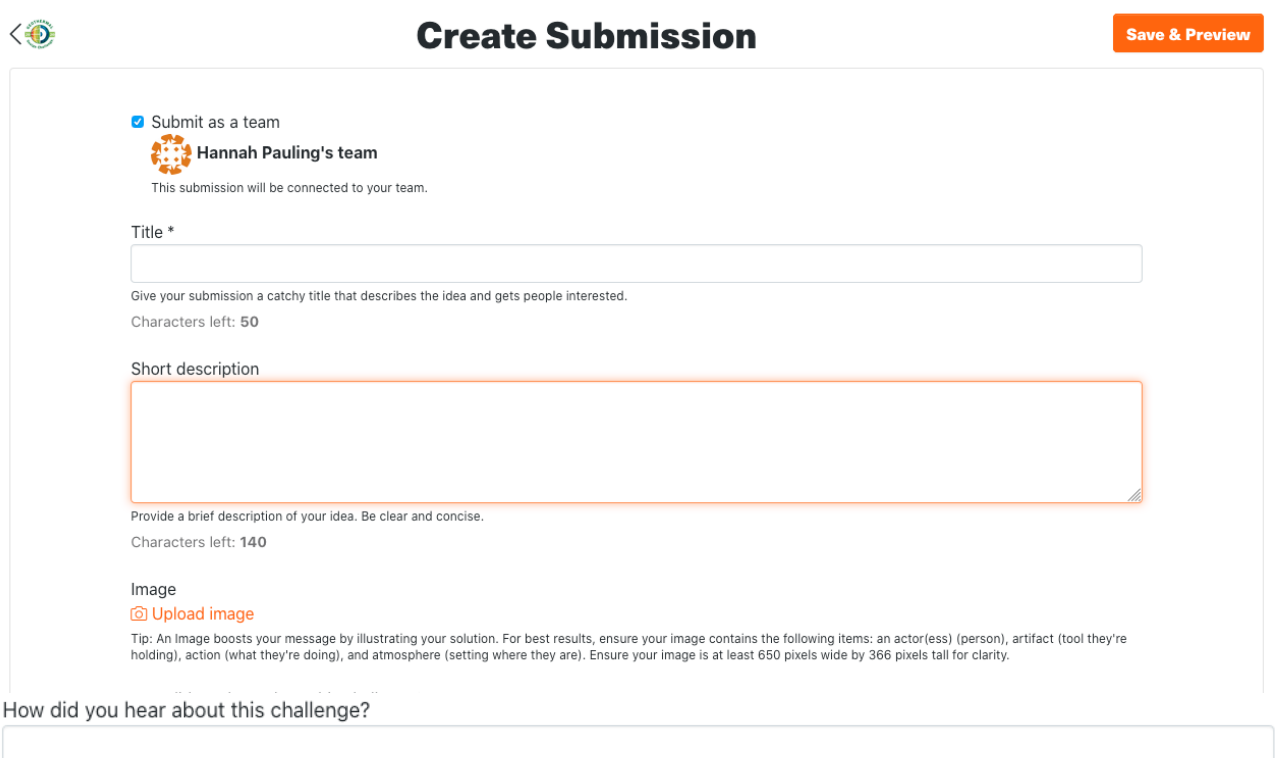

Characters left: 100

## **Team Registration**

Hello competitor! Submit this form to Register your team to participate. Complete a separate "Register" submission for each team that will participate from your collegiate institution. In the "Title" field above, please provide a name for your team. The "Short description" and "Image" fields are optional.

Name of Collegiate Institution(s) \*

The name of the institution(s) represented by the students on the team.

Characters left: 5000

Disciplines or degree programs of expected student team members \*

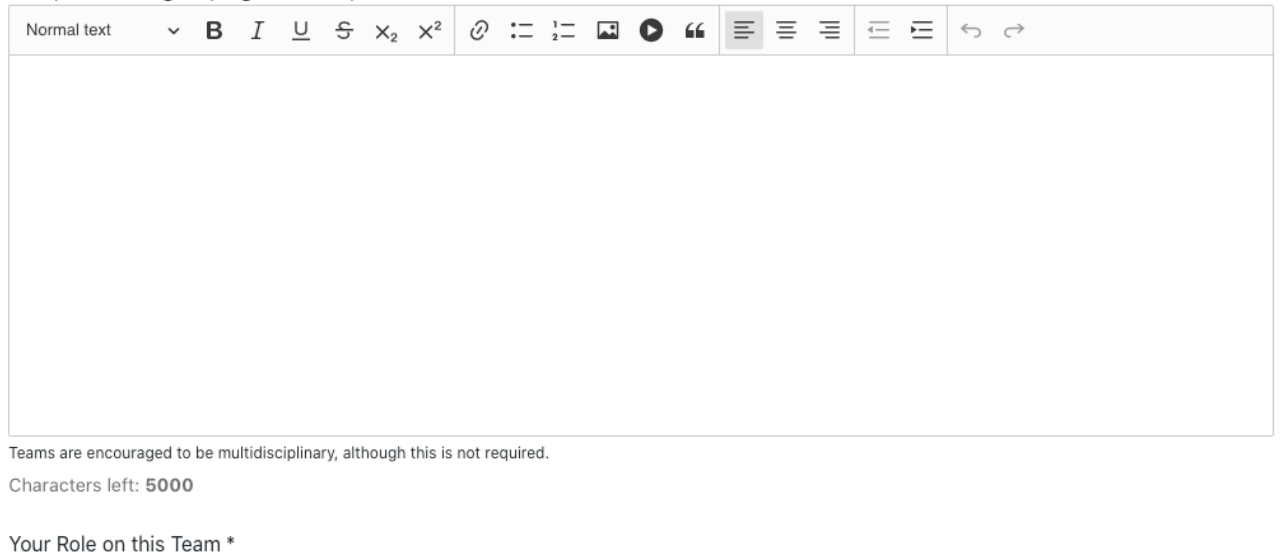

 $\ddot{\phantom{0}}$ 

---------

Preferred Email Address for Official Competition Communications \*

Characters left: 3000

- 8. Fill out the form. You must include a Title, Name of Collegiate Institution(s), Disciplines or Degree Programs, Your Role on this Team, and Preferred Email Address. All other fields are optional.
- 9. Click the orange "Save & Preview" button.
- 10. Review your submission. If it's ready, click the orange "Submit final entry" button. Otherwise, you may edit as needed.
- 11. On the Geothermal Design Challenge home page, the "Solve this Challenge" button should have been replaced with a "Preview my Entry" button (see below). Congratulations, you are now registered for the Geothermal Design Challenge!

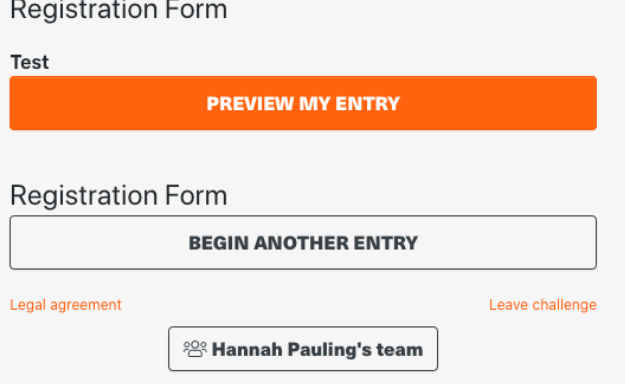